# **Dynamic Routing**

Dynamic routing describes the capability of a system, through which routes are characterized by their destination, to alter the path that the route takes through the system in response to a change in conditions. The adaptation is intended to allow as many routes as possible to remain valid (that is, have destinations that can be reached) in response to the change.

This section allows user to manage all Dynamic Routing in the system.

## **Dynamic Routing List**

By click on Route Dynamic Routing the Main window of this section will be displayed by list of all available dynamic routing.

#### **Query Form**

This form allows the user to query data as below:

Screenshot: Query Form

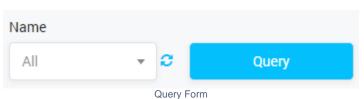

Is used to select the name of Dynamic Routing to query. Click on the arrow, the list of all available Dynamic Routings will be displayed. Click on the circle next to dropdown list to get latest the list of the Payment Term. Click on the query button, the result will be displayed.

#### **Result Form**

Input the name into textbox then click on the Query button, the result will appear as below:

Screenshot: Result Form

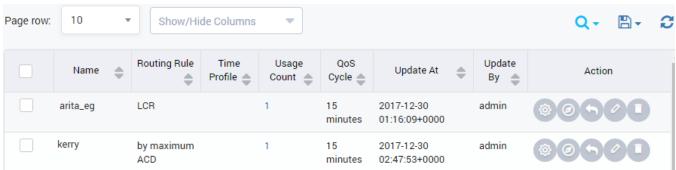

Result Form

| Column<br>Name |                                                                                                    |
|----------------|----------------------------------------------------------------------------------------------------|
| Name           | Name of Routing.                                                                                                    |
| Usage Count    | Is used to show the total of Routing Plan are using Dynamic Routing. You can see all Routing Plan by click on the number in this column. |
| Update At      | The last date-time when the routing was updated.                                                                                         |
| Update By      | The last account who update the routing.                                                                                                 |
| Action         | The action performed onrecord.                                                                                                    |

| Button   | Description                      |
|----------|----------------------------------|
| •        | Is used to config QoS parameter. |
| <b>Ø</b> | Is used to set Trunk Priority.   |

#### On this page:

- Dynamic Routing List
- Creating New Dynamic Routing
- Qos Parameters
- Trunk Priority
- Override

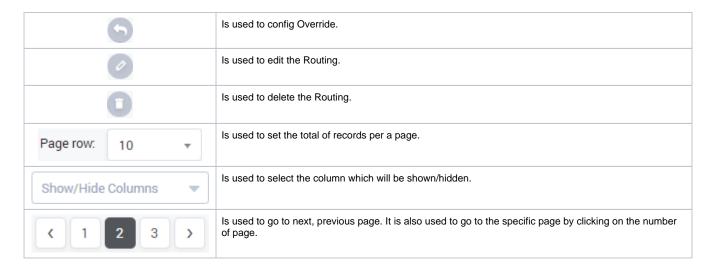

## Creating New Dynamic Routing

Click on Create New button, the new form with many fields will appear allow user to add new:

Screenshot: Creating New Dynamic Routing

## **Create Dynamic Routing**

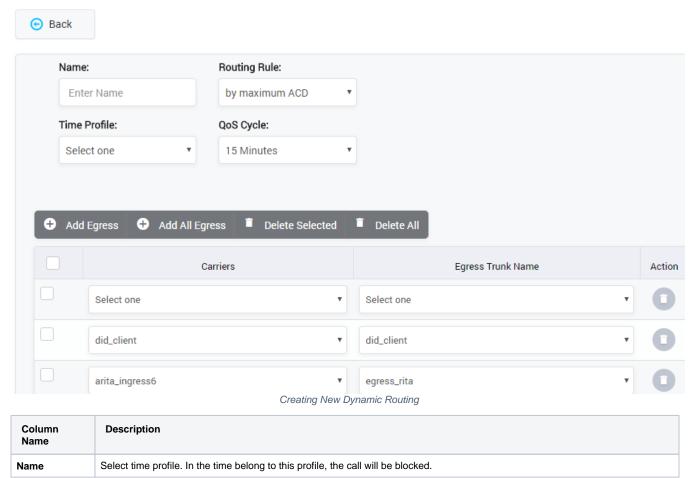

| Routing Rule       | Type of Routing Rule:                                                                                                    |                                                                                                    |  |  |  |
|--------------------|----------------------------------------------------------------------------------------------------|----------------------------------------------------------------------------------------------------|--|--|--|
|                    | Largest<br>ACD                                                                                                    | Largest Average Call Duration. For this rule, The Trunk which have largest Average Call Duration will be given priority |  |  |  |
|                    | Largest<br>ASR                                                                                                    | Largest Answer-Seizure Ratio. For this rule, The Trunk which have largest Answer-Seizure Ratio will be given priority   |  |  |  |
|                    | LCR                                                                                                    | Least-Cost Routing. For this rule, The route which have least cost will be given priority.                              |  |  |  |
| Time profile       | Time profile field is used to set the range time when the route will be worked. You can config time profile under Switch -> Time Profile. |                                                                                                    |  |  |  |
| Qos Cycle          | The fourth is Qos Cycle. This field is used to set the cycle time for QoS monitor will be run.                                            |                                                                                                    |  |  |  |
| Add Egress         | Click on Add Egress button to add more Egress Trunk. Select Carries and Trunk name from dropdown list.                                    |                                                                                                    |  |  |  |
|                    | Carriers                                                                                                    | Name of Carriers                                                                                                    |  |  |  |
|                    | Trunk<br>Name                                                                                                    | Egress Trunk belong to Carrier                                                                                          |  |  |  |
|                    | You can click on delete icon to remove Egress Trunk.                                                                                      |                                                                                                    |  |  |  |
| Add All Egress     | Adding all Egress Trunks automatically into Dynamic Routing.                                                                              |                                                                                                    |  |  |  |
| Delete<br>Selected | Selecting Trunk by check on the checkbox then click on this button, all the selected trunks will be removed from Dynamic Routing.         |                                                                                                    |  |  |  |
| Delete All         | Removing all Egress Trunks from Dynamic Routing.                                                                                          |                                                                                                    |  |  |  |
| Carrier            | The Carrier which assigned to Egress Trunk.                                                                                               |                                                                                                    |  |  |  |
| Trunk Name         | Name of Egress Trunk.                                                                                                    |                                                                                                    |  |  |  |
| Action             | Is used to delete Carrier and corresponding Egress Trunk                                                                                  |                                                                                                    |  |  |  |

Finally, click on Save Icon to add new Dynamic Routing.

The new Dynamic Routing will be appeared on list. You can use Search function to filter Routing by Routing Name and Routing Rule.

Click on Plus icon to view details of Dynamic Routing.

### **Qos Parameters**

This part is used to block the vendor that does not meet the QoS requirement. We have set the criteria then the system will check the vendor meet the requirement or not.

To input all parameters to QoS, click on loon. The new page will be appeared as below:

Screenshot: QoS Parameters

## **QoS Parameters**

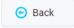

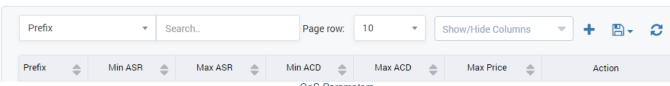

QoS Parameters

| Column Name | Description                      |
|-------------|----------------------------------|
| Prefix      | Prefix number.                   |
| Min ASR     | Minimum of Answer-Seizure Ratio. |
| Max ASR     | Maximum of Answer-Seizure Ratio. |

| Min ACD   | Minimum of Average Call Duration. |
|-----------|-----------------------------------|
| Max ACD   | Maximum of Average Call Duration. |
| Max Price | Max Price.                        |
| Action    | Action performed on rule.         |

## **Trunk Priority**

In many cases, there are many Egress Trunks for a carrier. We can set priority for trunk. The call will preferentially go through the higher priority trunk.

Click on icon, the Trunk Priority will be appeared as below:

Screenshoot: Priority Trunk

# **Trunk Priority**

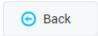

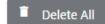

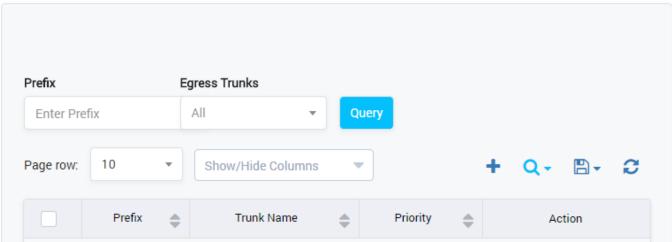

Priority Trunk

| Column Name  | Description                   |
|--------------|-------------------------------|
| Prefix       | Filter data by Prefix number. |
| Egress Trunk | Filter data by trunk name.    |
| Prefix       | Prefix of Egress Trunk.       |
| Egress Trunk | Name of Egress Trunk.         |
| Priority     | Priority of Egress Trunk.     |

After filling out all parameter, click on Save icon to save. If not, you can click on Delete icon to cancel and click on Back button to go back to Dynamic Routing page.

Click on Delete All button to remove all Trunks.

Click Back button to go back to Dynamic Routing page.

### Override

This page is used to config percent of call over each route or vendor.

Click on , you can redirect to Override page as below:

Screenshot: Override

# Override [aadynamic]

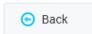

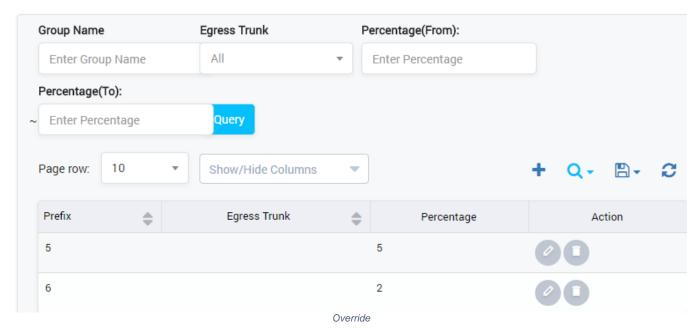

We can select egress and the maximum % of total call over them either for the code/prefix or for all the calls going through the route.

You can also filter data by some fields on this page such as Egress Trunk Name, Percentage Range.

For this rule, The Trunk which have largest Average Call Duration will be given priority

### Related pages

- · Getting started
- Introduction

#### **Popular Topics**

- documentation-space-sample
- featured

#### **Recently Updated Pages**

**API Documentation** 

Jan 29, 2020 • created by Titus B

**Carrier Template** 

Oct 05, 2019 • updated by Anonymous • view

change

Carrier Template

Oct 05, 2019 • updated by Anonymous • view

change

Commission Report

Oct 05, 2019 • updated by Anonymous • view

change

Commission Report

Oct 05, 2019 • updated by Anonymous • view

change